Ofrecemos Soluciones - https://wiki.sulemp.com/

## **Tabla de Contenidos**

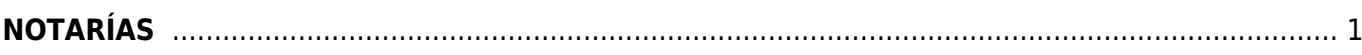

## <span id="page-2-0"></span>**NOTARÍAS**

Seleccionamos **Factura Electrónica**.

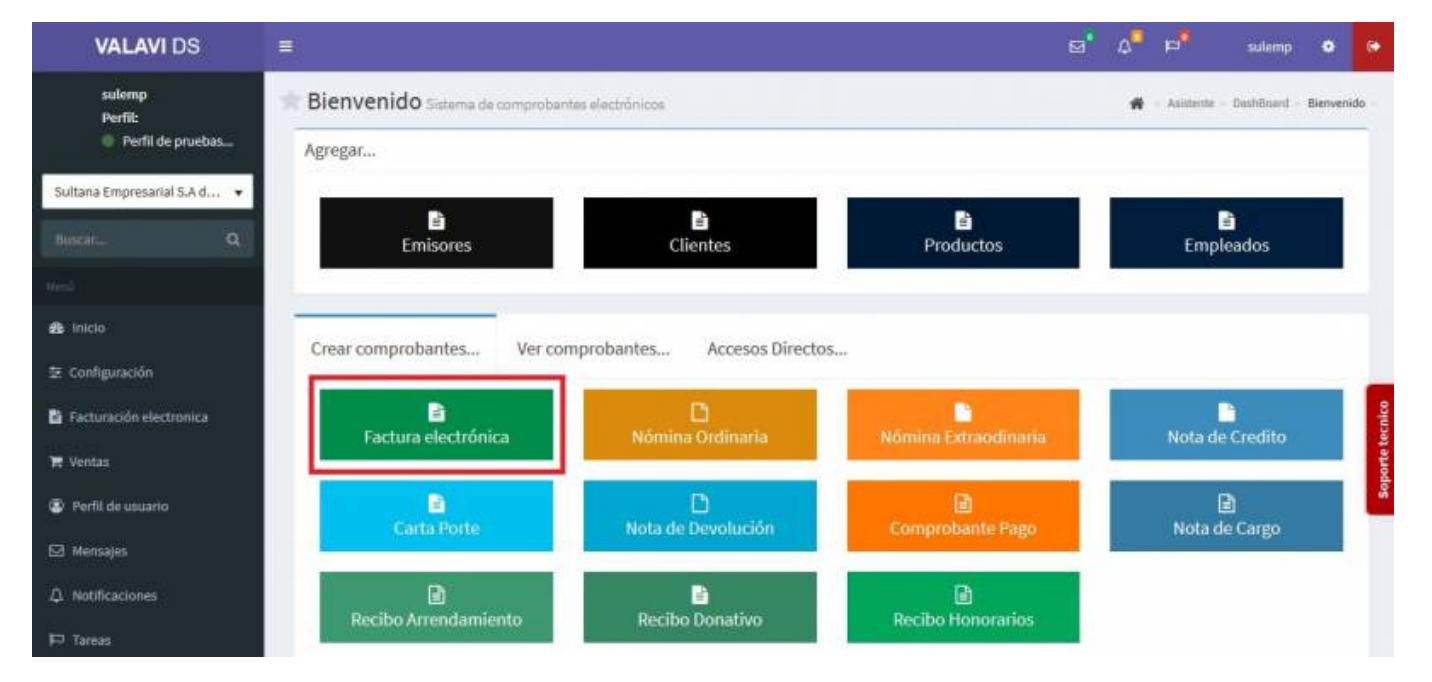

Seleccionamos al **Cliente**.

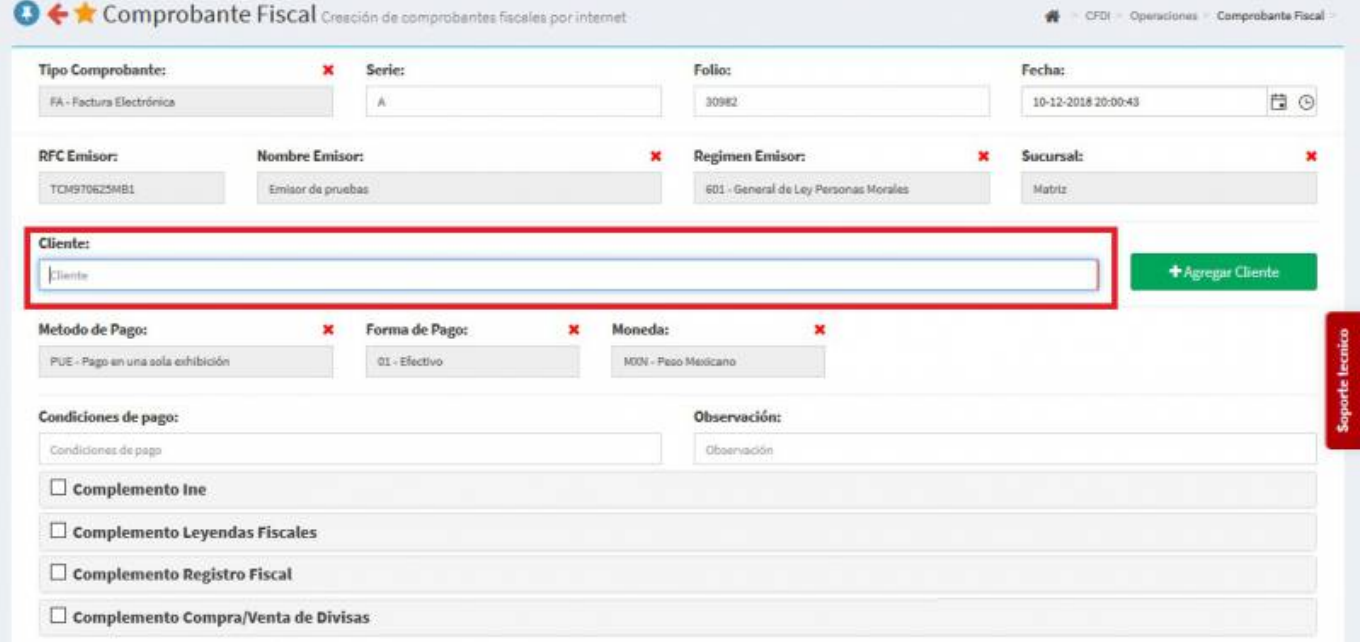

Seleccionamos los **Productos o Servicios**.

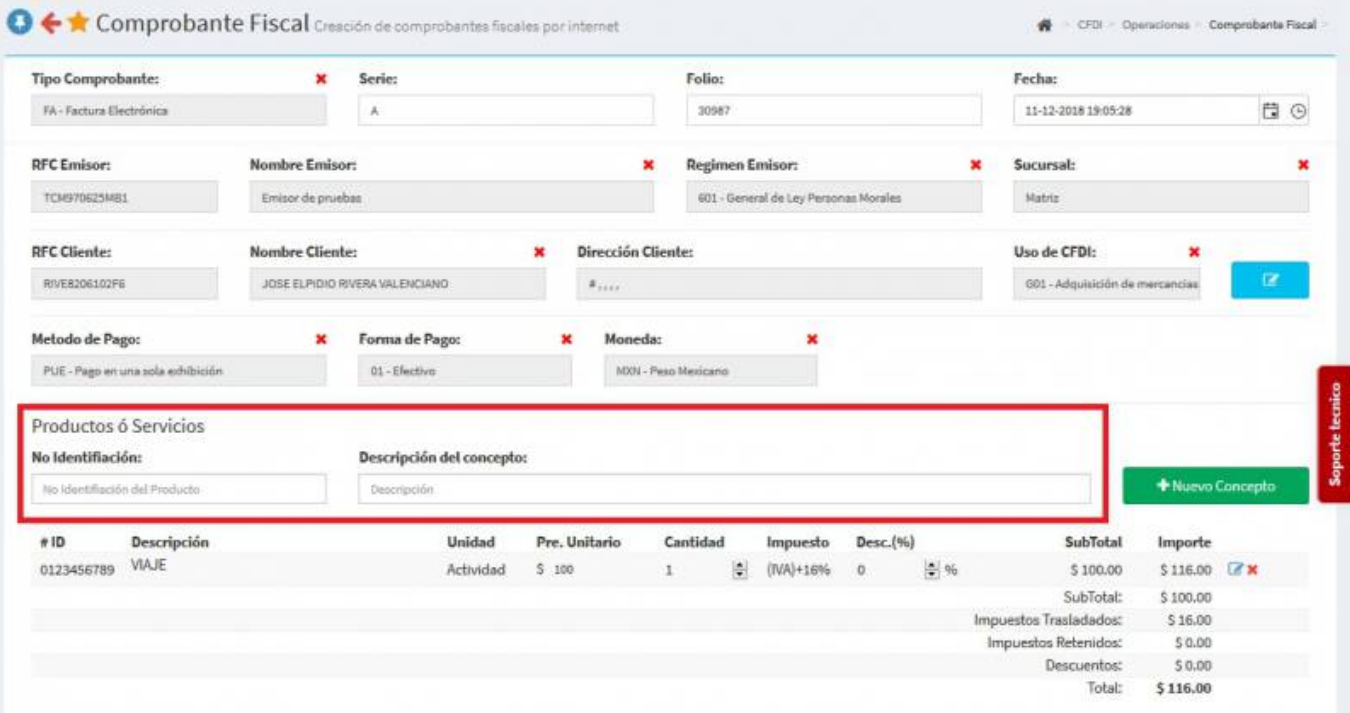

En la parte inferior seleccionamos **Complemento Notario Público** y se desplegara una pantalla ahí llenaremos distintos campos:

 $\boxdot$  Complemento Notario Publico

Nos aparecerá la siguiente pantalla, donde llenaremos los campos de: **Tipo de Inmueble**, **Calle**, **Número Exterior**, **Numero Interior**, **Colonia**, **Localidad**, **Municipio**, **Referencia**, **Estado**, **País** y el **Código Postal**.

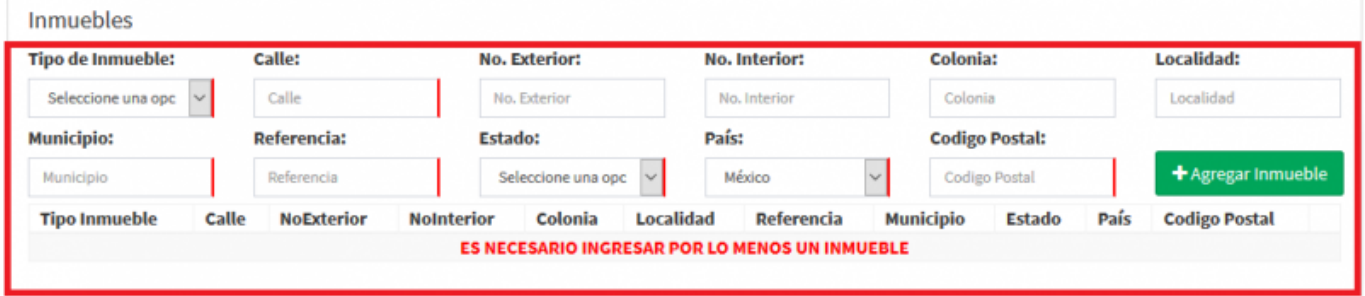

Daremos click en el recuadro verde de **Agregar Inmueble** para que la información antes agregada, sea cargada en el sistema.

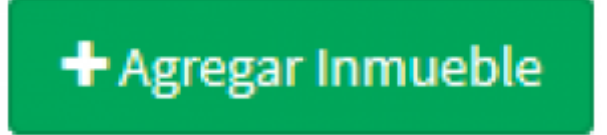

Vamos a proseguir con el llenado de los campos que el sistema nos pide, en este caso es el de **Datos de Operación**, llenaremos los siguientes campos: **Instrumento Notarial**, **Fecha de Firma**, **Subtotal**, **IVA** y el **Monto de Operación**.

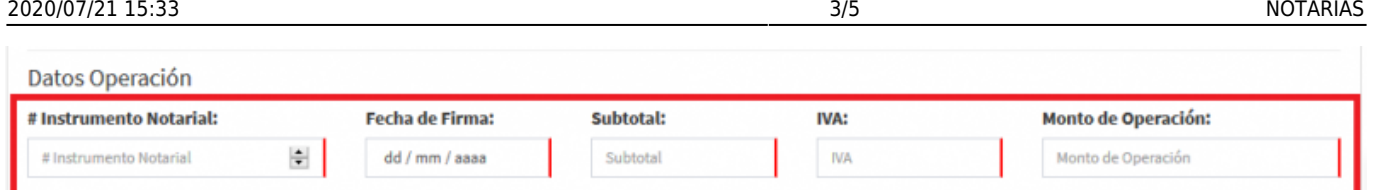

Posteriormente, haremos el llenado de los datos del **Notario**, los cuales son: **CURP**, **Número de Notario**, **Entidad Federativa** y la **Adscripción**.

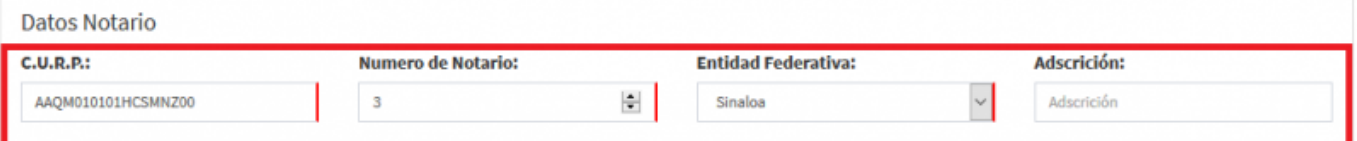

Proseguimos con los campos de **Datos Enajenantes** los cuales son: **Nombre**, **Apellido Paterno**, **Apellido Materno**, **RFC** y el **CURP**.

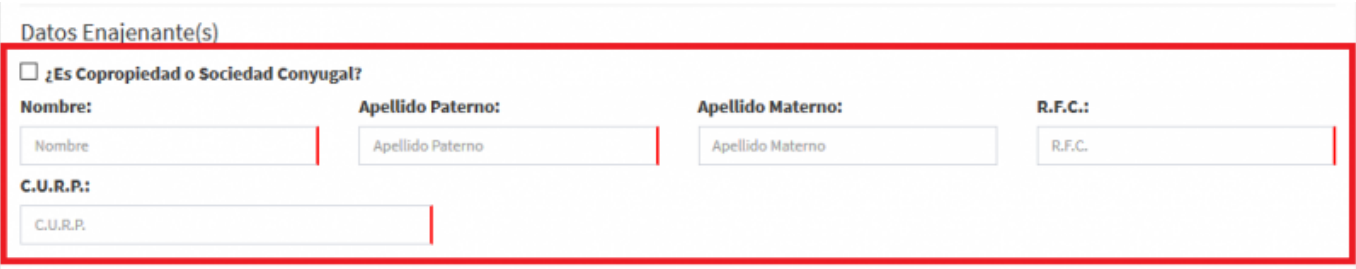

- Por último, llenaremos los campos de **Datos Adquirentes**: **Nombre**,**Apellido Paterno**, **Apellido Materno**, **RFC** y el **CURP**.
- Seleccionamos **Generar Comprobante**.

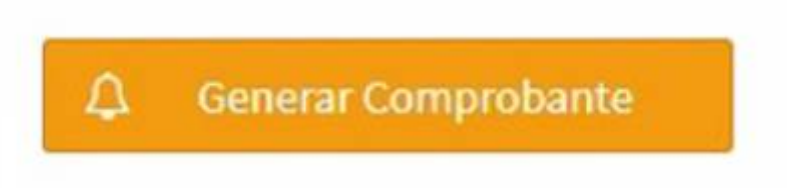

Seleccionamos **PDF**

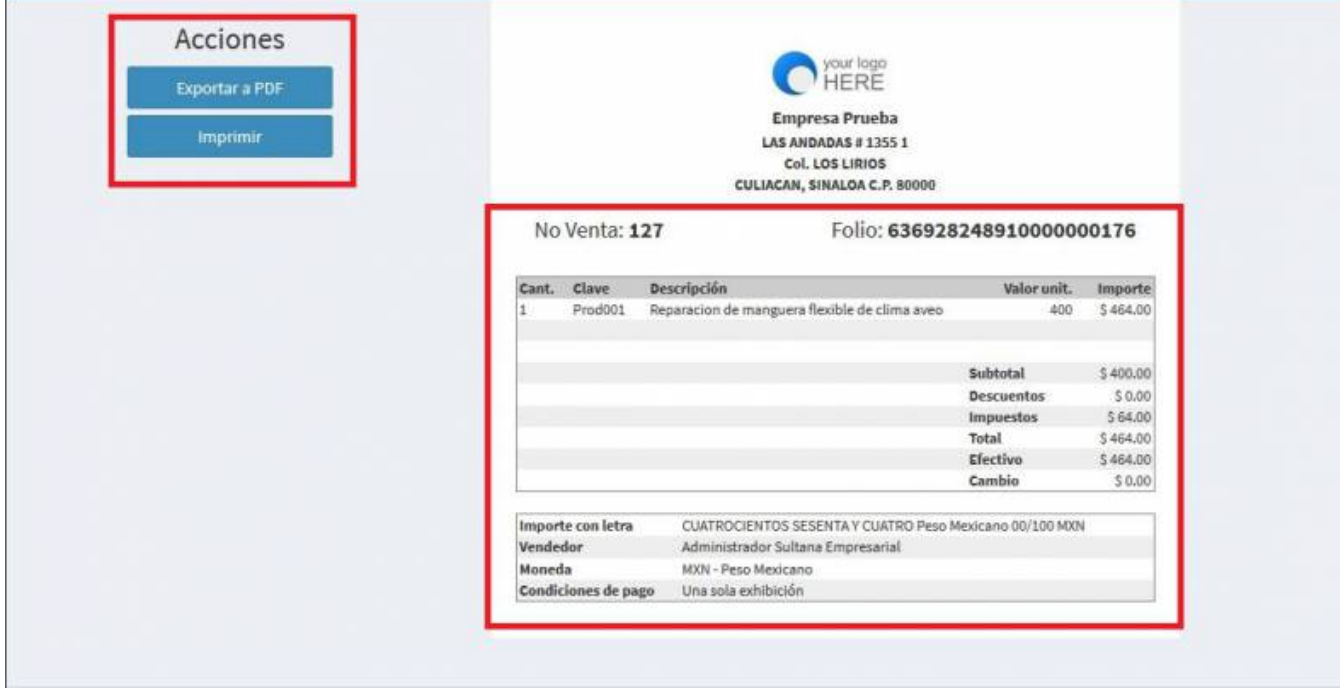

Se mostrará la factura realizada, podrás ver o descargar el **PDF, XML e Imprimirla**.

## 2020/07/21 15:33 5/5 NOTARÍAS

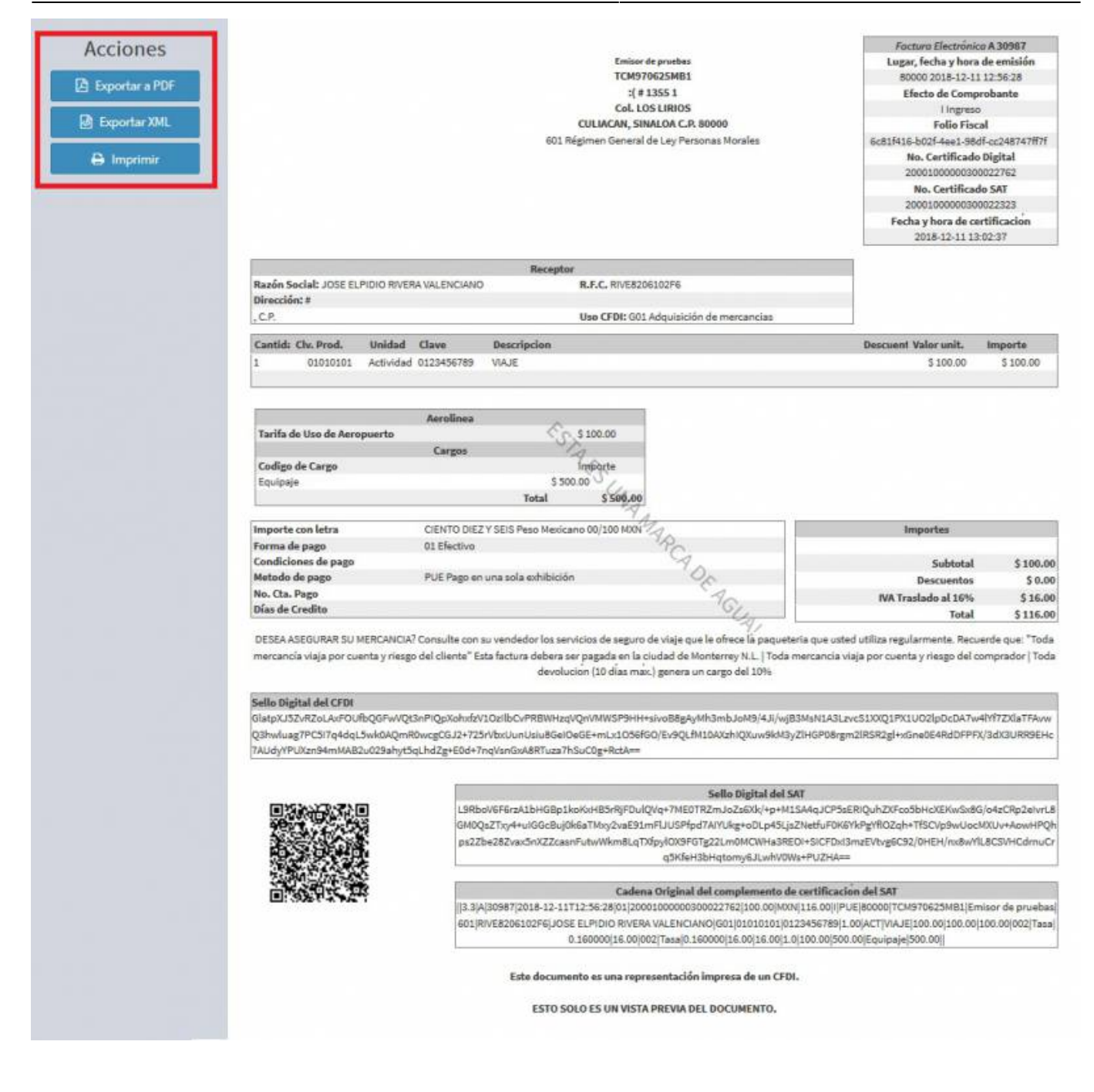

From: <https://wiki.sulemp.com/>- **Ofrecemos Soluciones**

Permanent link: **[https://wiki.sulemp.com/doku.php?id=complemento\\_de\\_notarias](https://wiki.sulemp.com/doku.php?id=complemento_de_notarias)**

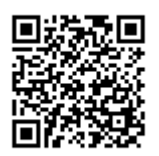

Last update: **2020/07/18 16:50**